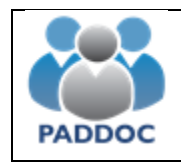

# Índice:

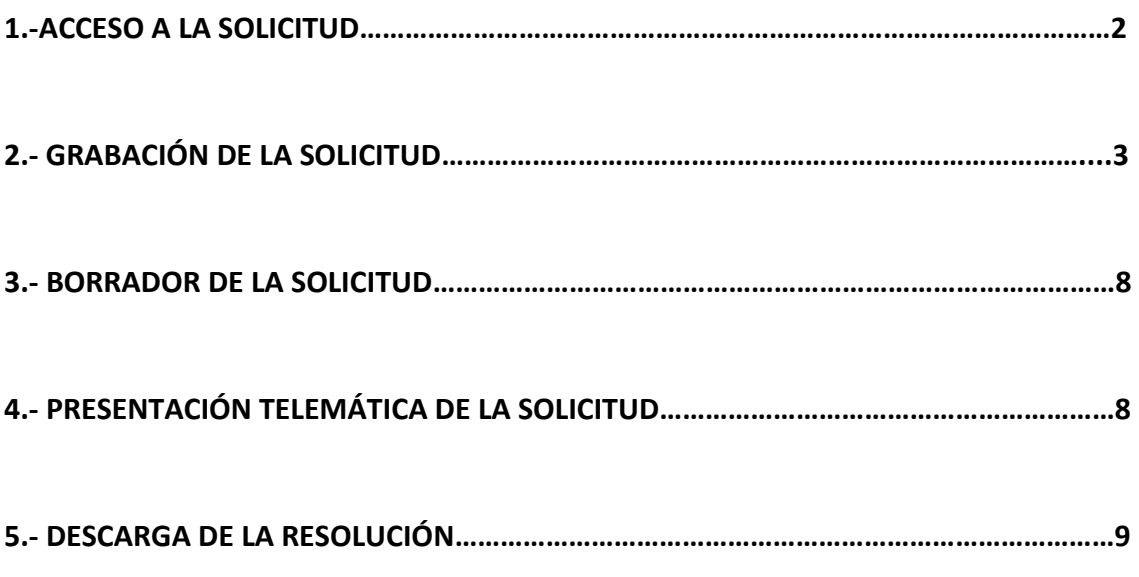

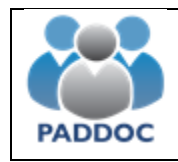

### **1.-ACCESO A LA SOLICITUD**

La solicitud para los cursos de formación se cumplimentará a través de la plataforma "PADDOC" [\(https://paddoc.aragon.es\)](https://paddoc.aragon.es/).

El acceso a la aplicación se realizará a través del sistema CL@VE mediante DNIe, Certificado Electrónico o Clave Permanente.

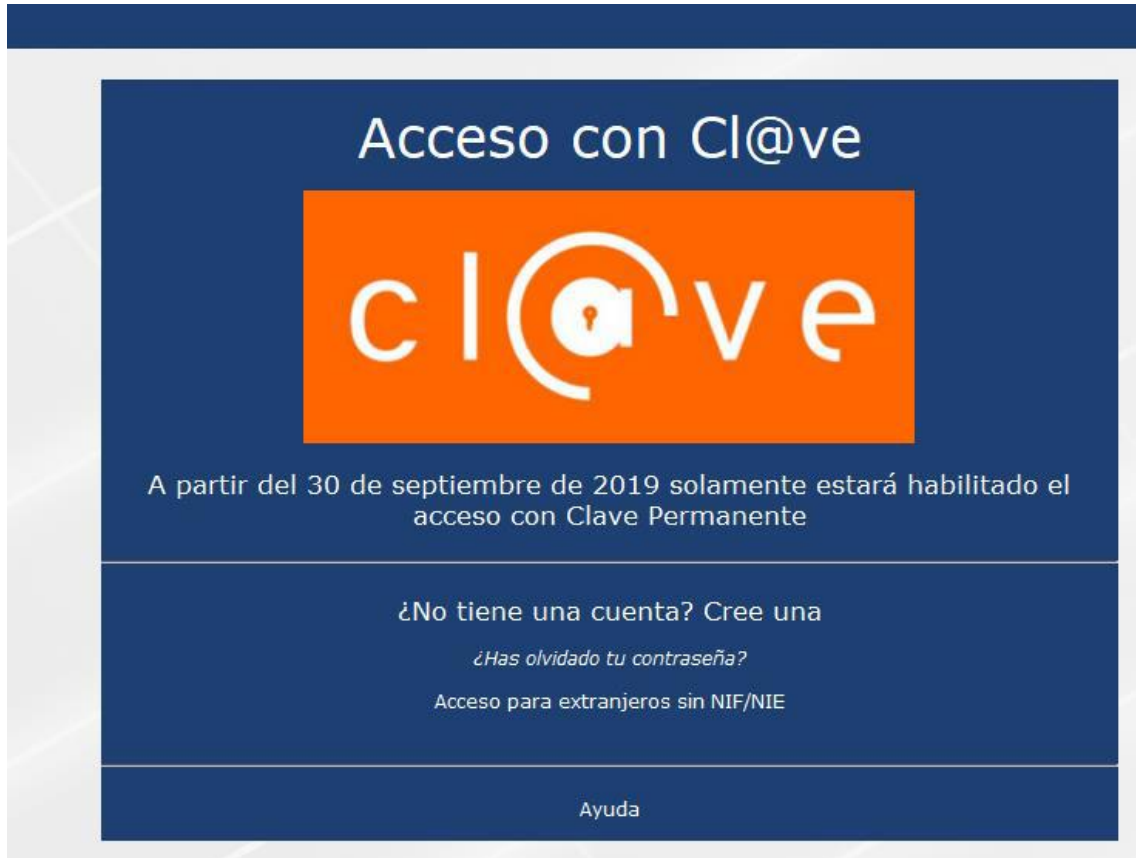

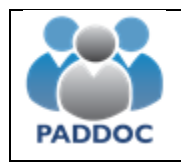

Una vez se ha accedido a la plataforma hay que entrar en "Permisos de Formación de Docentes".

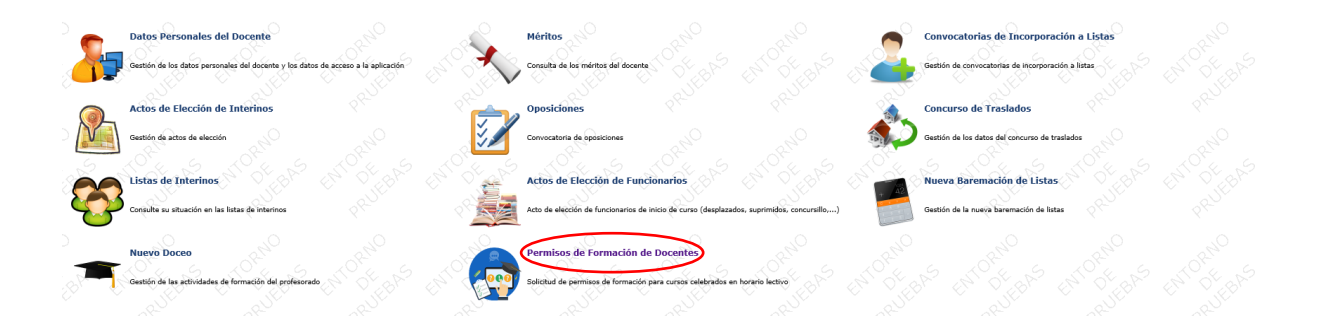

Luego a "Solicitud de Permiso de Formación":

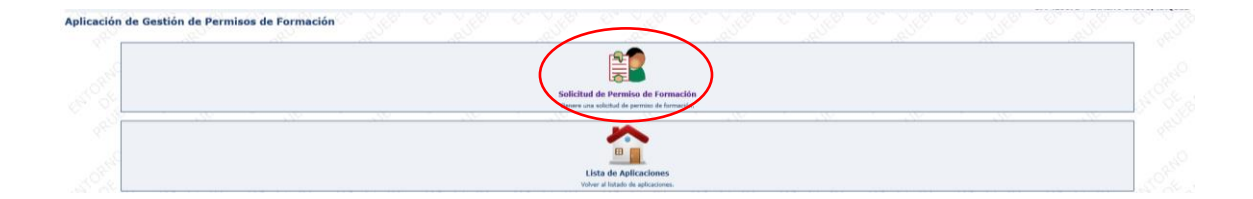

## **2.- GRABACIÓN DE LA SOLICITUD**

Una vez dentro se procede a añadir una nueva solicitud de actividad de formación:

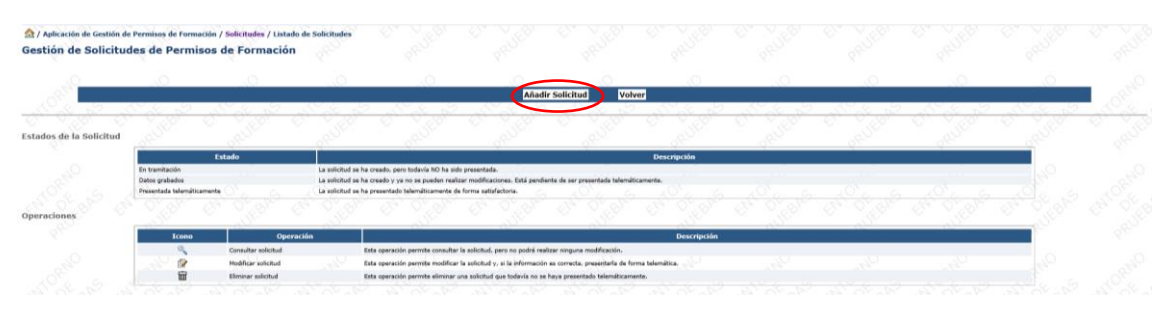

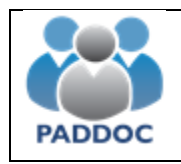

En la siguiente pantalla aparecen los iconos en los que se deberá entrar para cumplimentar los datos relativos a la actividad de formación:

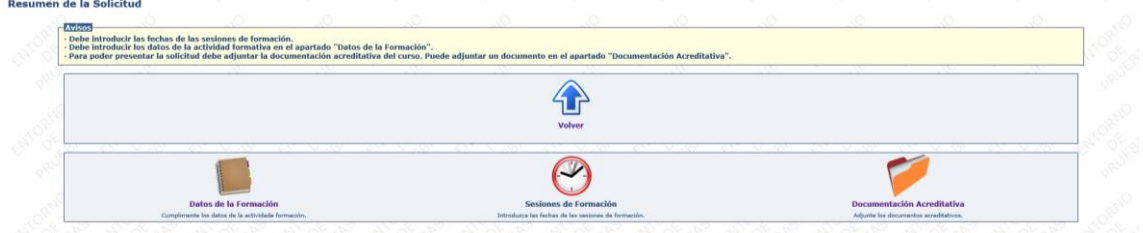

En primer lugar entramos en "Datos de la Formación":

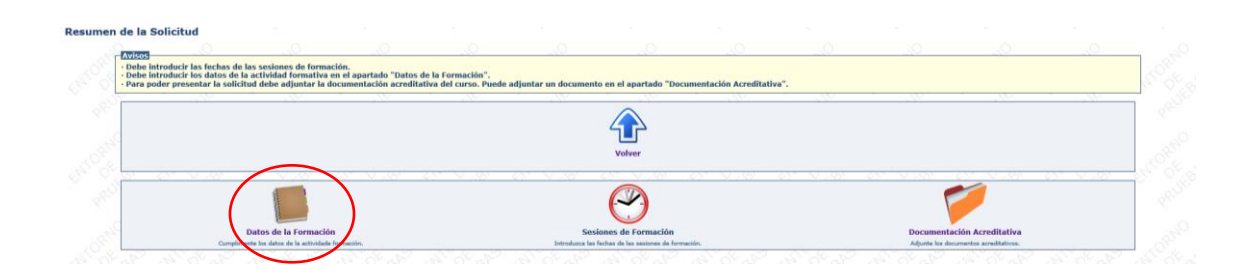

Y cumplimentamos los datos que nos requiere la aplicación:

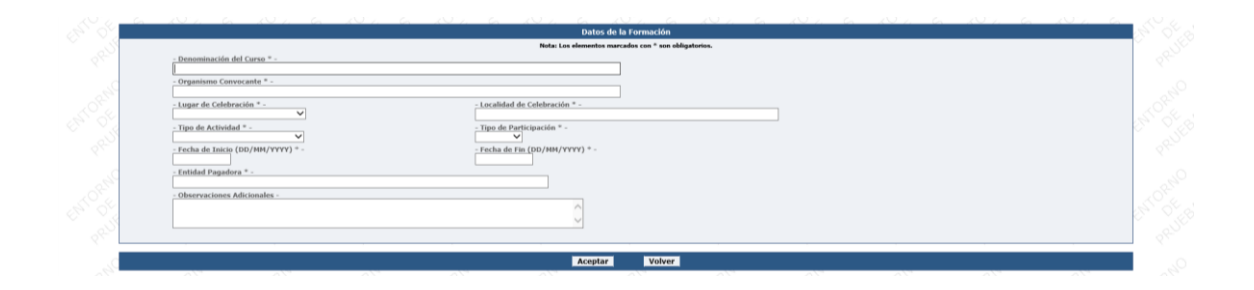

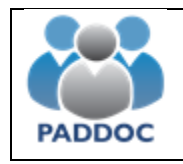

En el apartado "Lugar de Celebración" se elegirá la opción "Comunidad Autónoma de Aragón" si la actividad se va a celebran en la Comunidad Autónoma y "Otros" si se celebra fuera de la misma, especificando en lugar en el apartado "Localidad de Celebración":

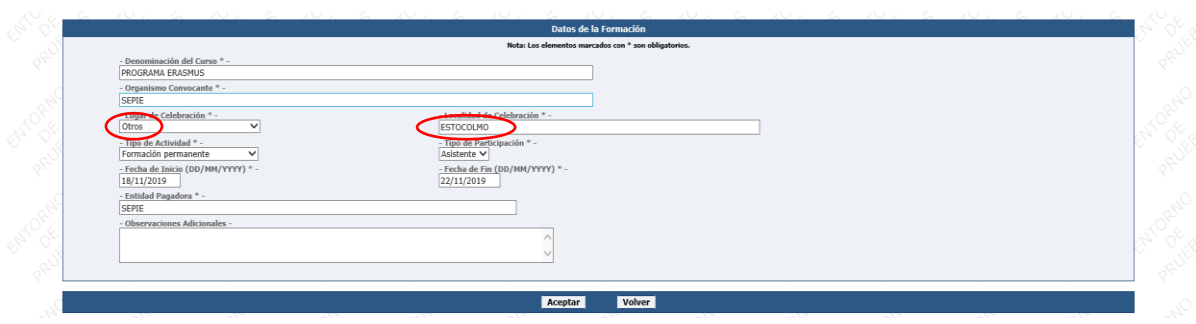

Cumplimentados todos los campos requeridos se presiona el botón "Aceptar":

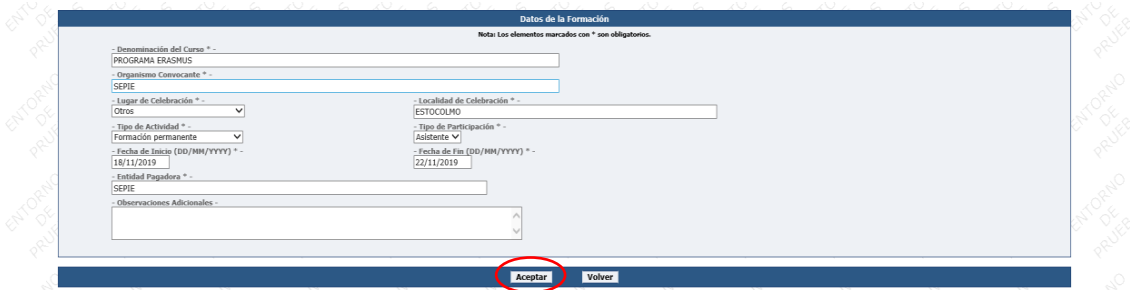

La aplicación nos lleva a la siguiente pantalla, y si la información es correcta y no deseamos realizar ningún cambio seleccionamos "volver":

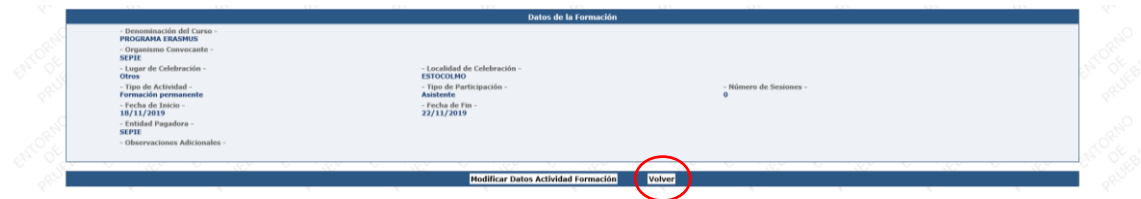

Volvemos a la página anterior, en la cual deberemos rellenar el segundo icono:

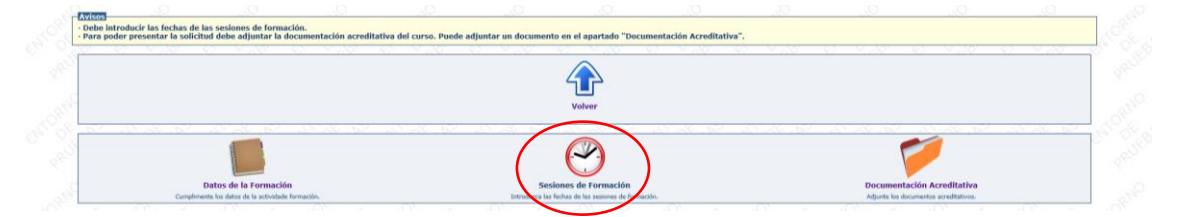

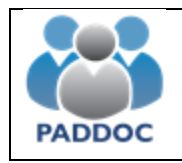

En este segundo icono es obligatorio introducir los días que efectivamente dura la actividad de formación. En el ejemplo que estamos usando si la actividad de formación comienza el 18 de noviembre de 2019 y finaliza el 22 de ese mismo mes, pero tiene una interrupción de un día (día 20 de noviembre por ejemplo), en este apartado habría que grabar las fechas en las que efectivamente se desarrollará la actividad: 18/11/2019, 19/11/2019, 21/11/2019 y 22/11/2019. Para ello utilizamos el botón "Añadir Fecha Sesión". Una vez hayamos finalizado volvemos a la primera pantalla.

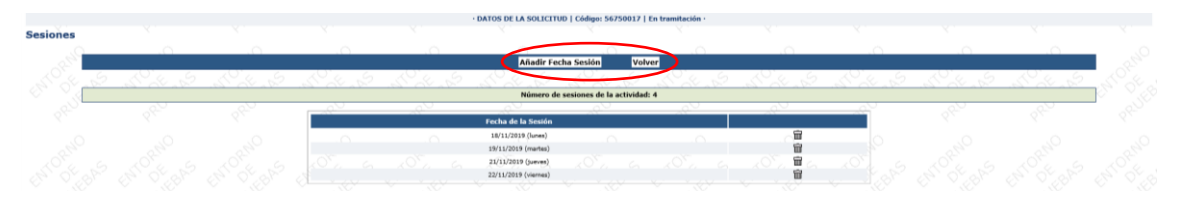

Ahora sólo queda subir a la aplicación la documentación escaneada relativa a la actividad de formación:

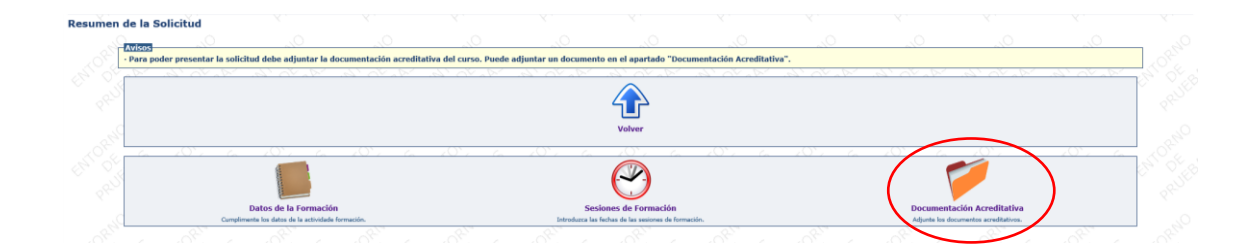

Para ello presionamos "Añadir Documento":

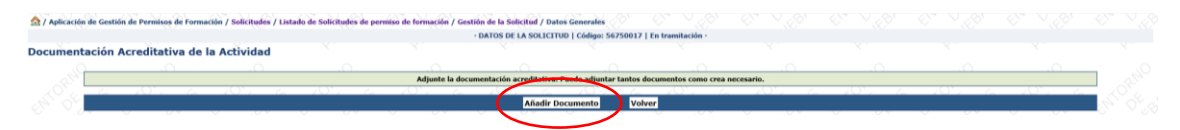

Buscamos el archivo en nuestra unidad de disco duro, redactamos un breve comentario sobre dicho archivo y aceptamos (es obligatorio seguir todos estos pasos dado que en caso contrario la aplicación no nos permitirá continuar):

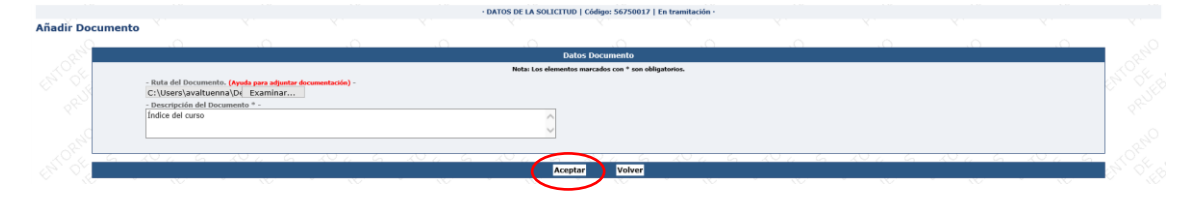

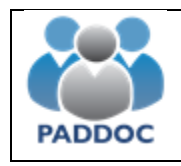

Para ciertos Cuerpos como el 0593 y 0594 aparecerá un cuarto icono que debe ser cumplimentado de manera obligatoria:

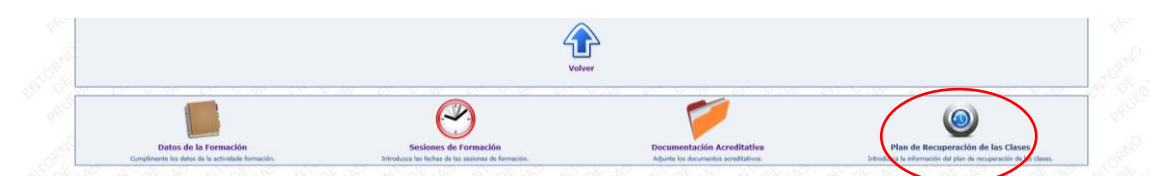

En él se debe incorporar el plan para recuperar las clases que el docente no podrá impartir durante el período que dure la actividad de formación:

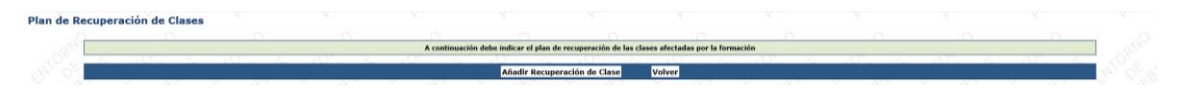

Rellenamos los campos que nos pide la aplicación y aceptamos:

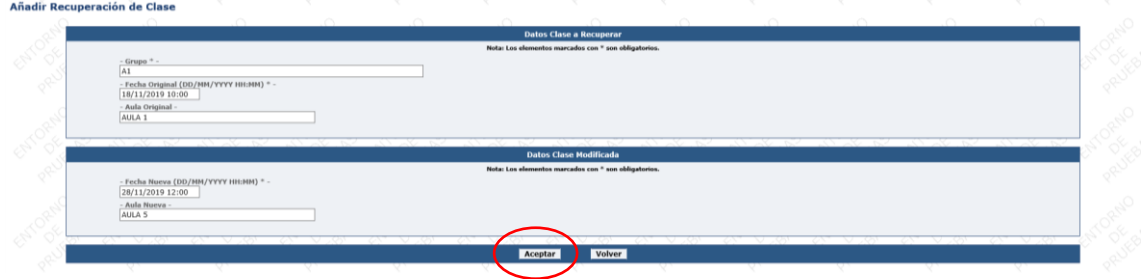

A partir de aquí podemos introducir nuevas fechas o volver a la página principal:

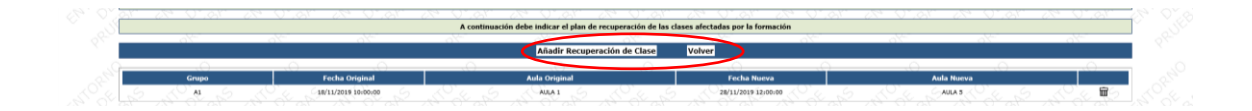

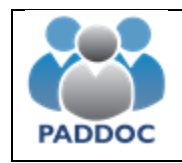

## **3.- BORRADOR DE LA SOLICITUD**

Volvemos a la página principal y si lo deseamos podemos ver un borrador de nuestra solicitud:

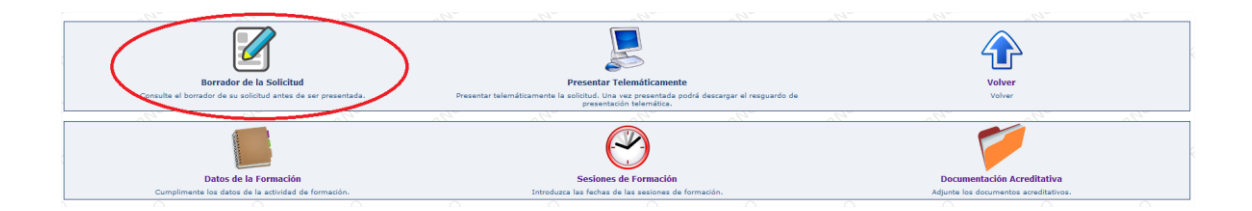

## **4.- PRESENTACIÓN TELEMÁTICA DE LA SOLICITUD**

Una vez introducidos los datos se debe presentar telemáticamente

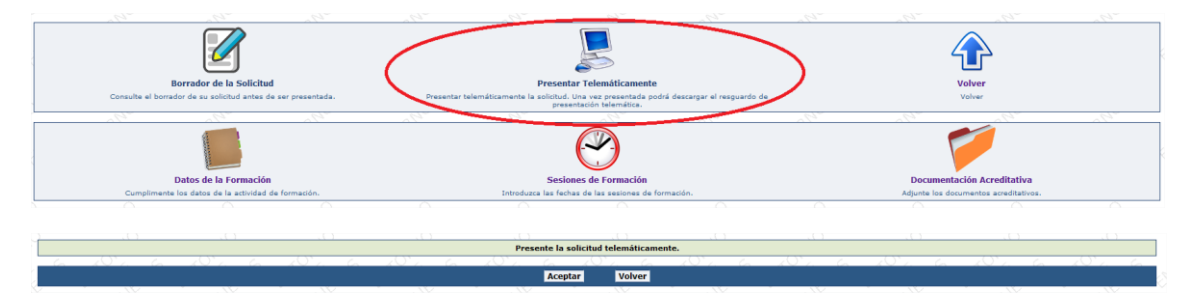

Si ahora deseáramos modificarla no sería posible, debiendo realizar una nueva y pedir al Director del Centro que deniegue la primera.

Una vez presentada telemáticamente podemos descargar la solicitud o el resguardo de la presentación telemática. El código de la solicitud figura en la parte superior de la pantalla y en el resguardo de presentación telemática. En este momento la solicitud se encuentra en el estado "pendiente de resolución".

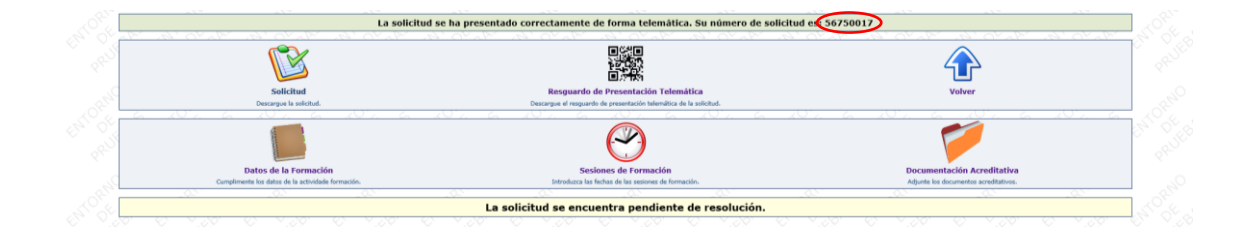

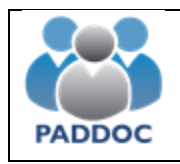

## **5.- DESCARGA DE LA RESOLUCIÓN**

La Resolución estimatoria o desestimatoria se encontrará disponible en PADDOC para que el docente la pueda descargar. Para ello sólo se debe entrar en el área de "Permisos de Formación Docentes":

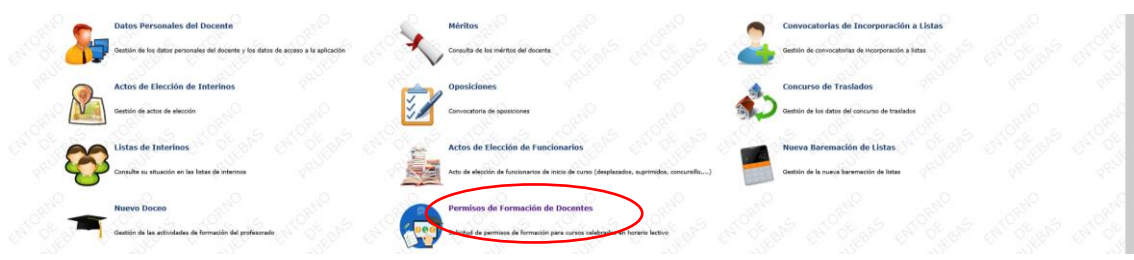

Entramos en "Solicitud de Permiso de Formación":

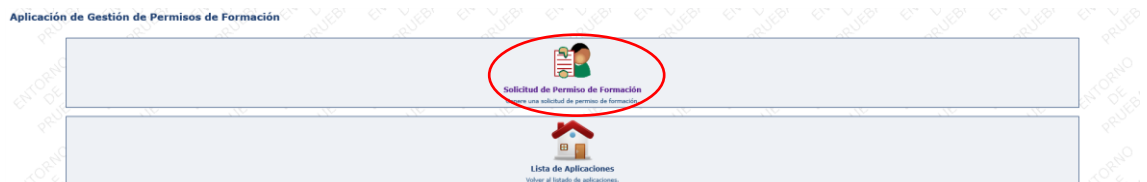

Comprobamos que se encuentra "concedida" y presionamos sobre la lupa que hay a la derecha.

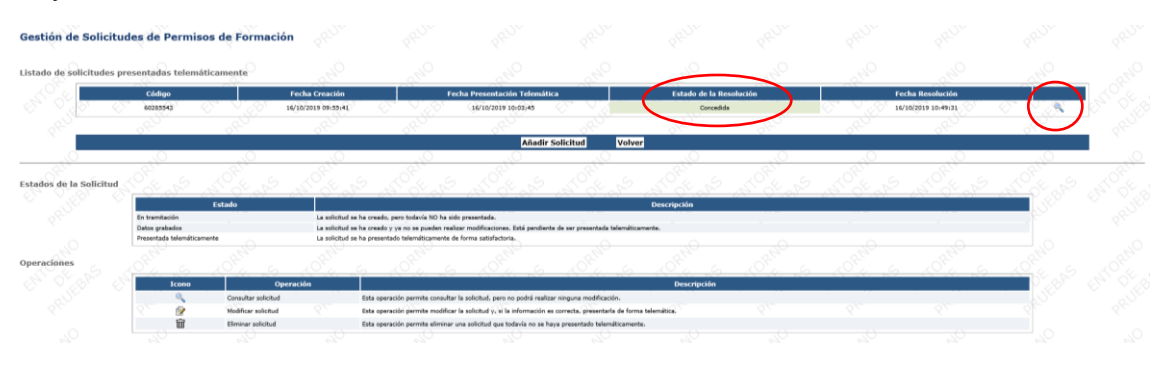

En la siguiente pantalla podemos descargar la Resolución entrando en el icono "Resolución":

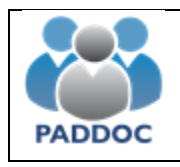

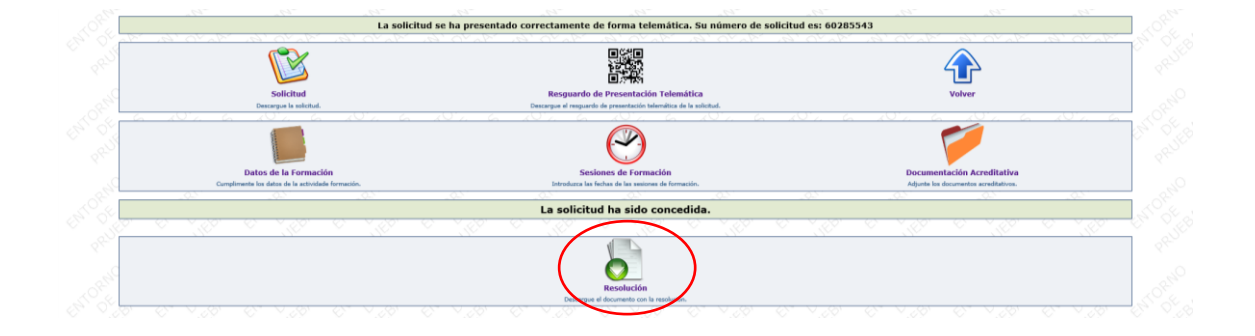